## Das neue Studmail-Konto in Outlook mit IMAP einbinden

1. Outlook starten und auf Datei klicken.

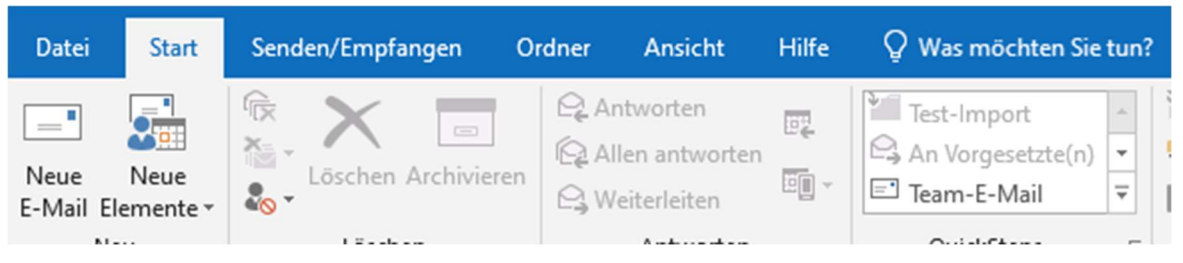

2. Auf Konto Kontoeistellung klicken und Profile verwalten. Kontoinformationen

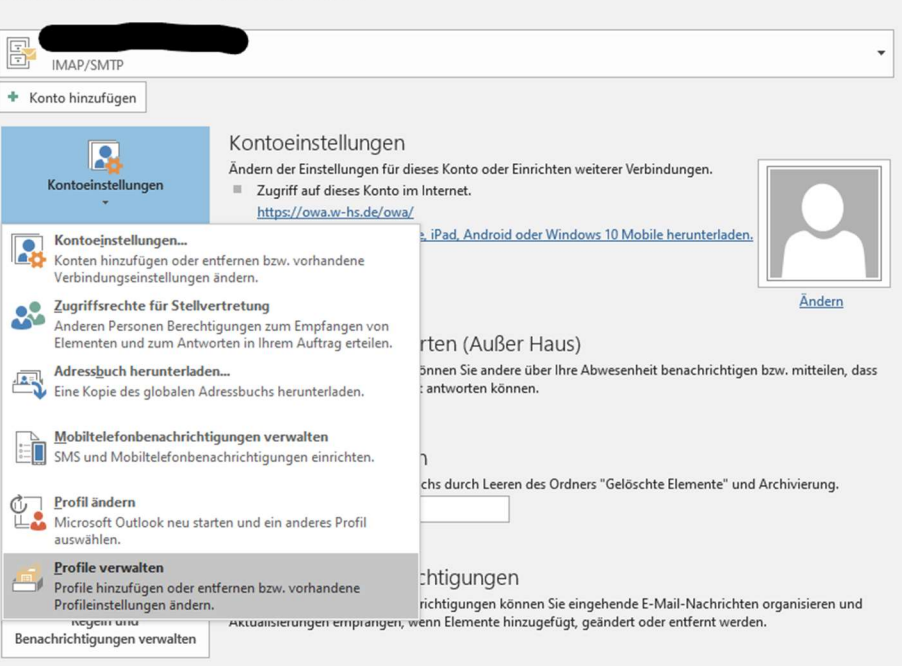

## 3. E-Mail-Konten anklicken

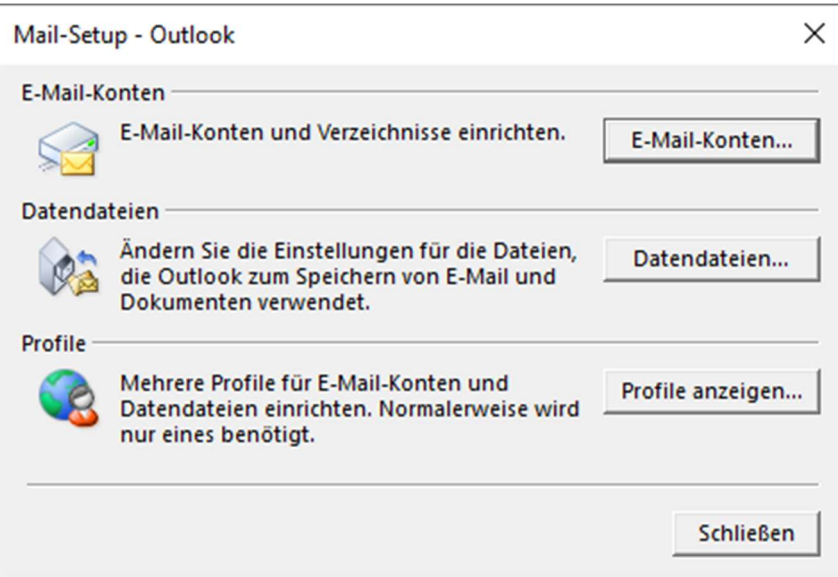

## 4. Auf neu klicken

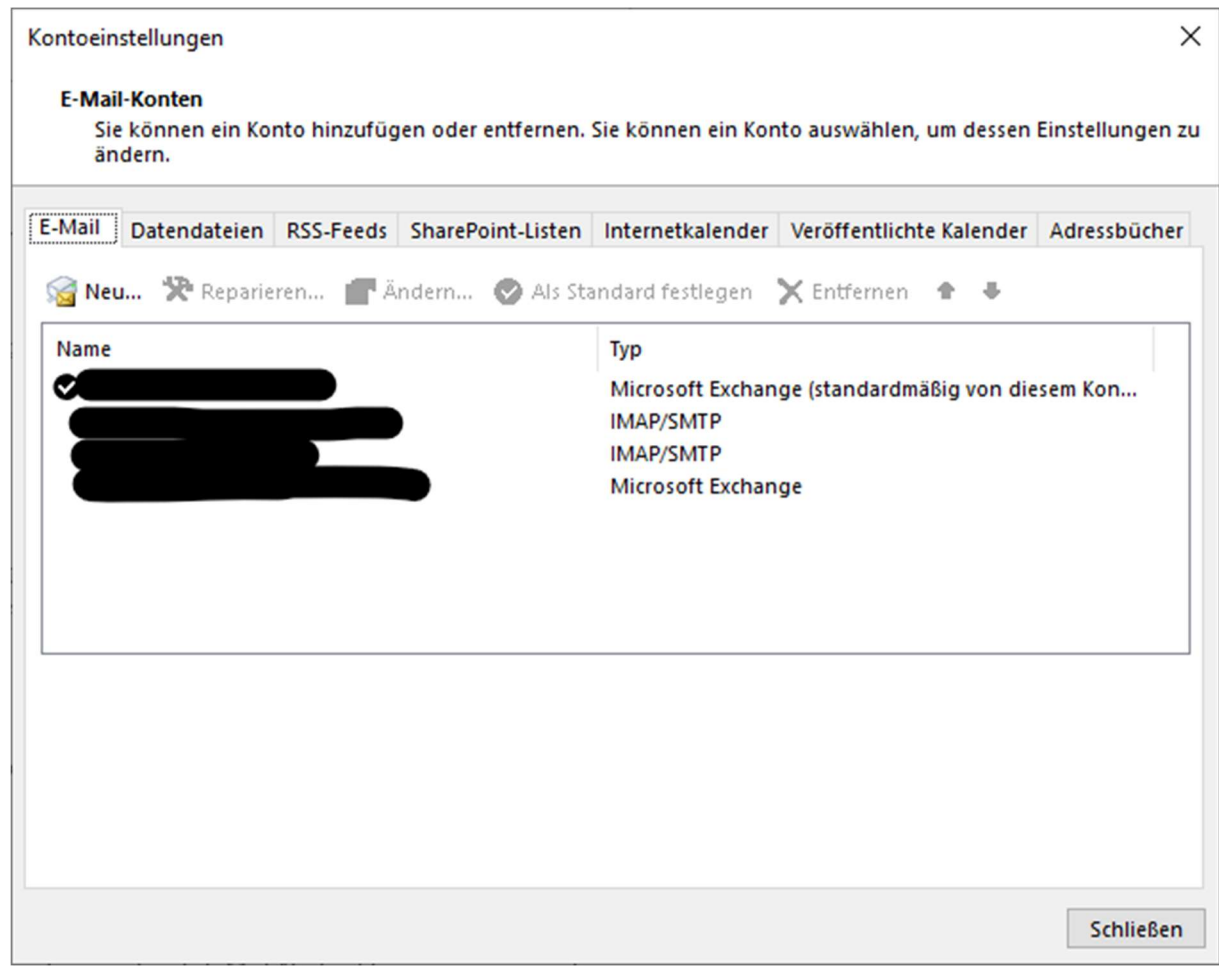

## 5. Manuelle Konfiguration.

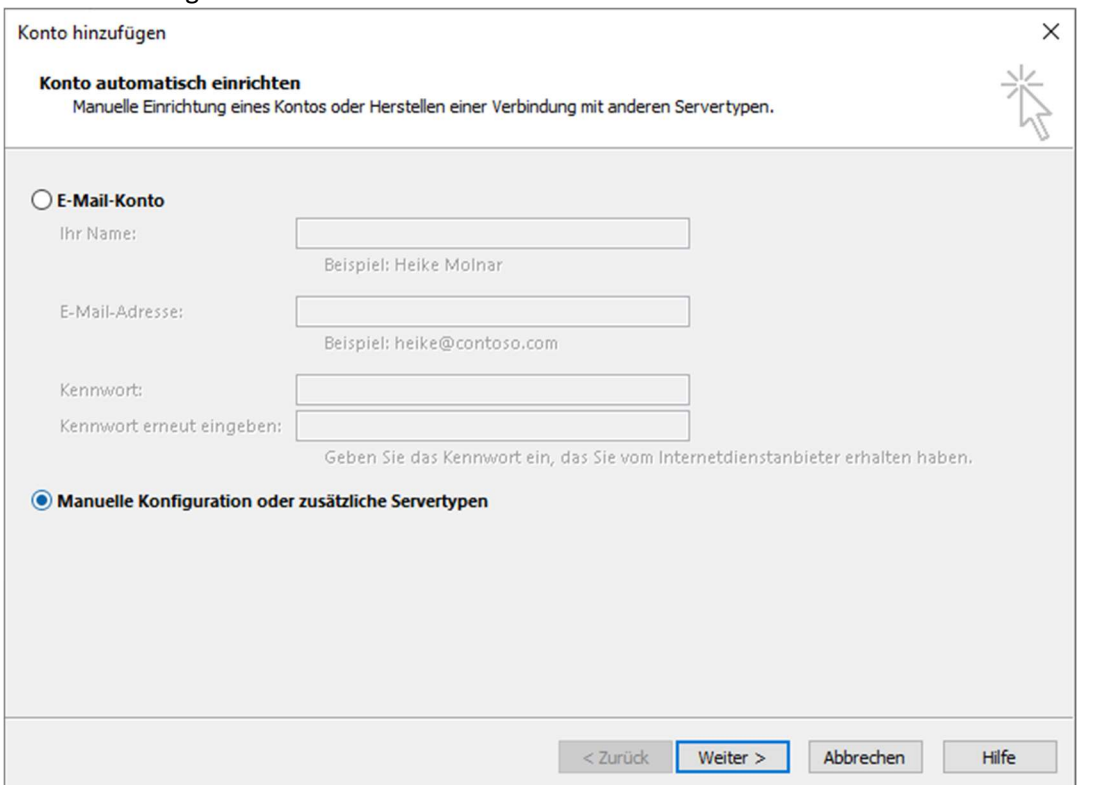

6. POP oder IMAP auswählen.

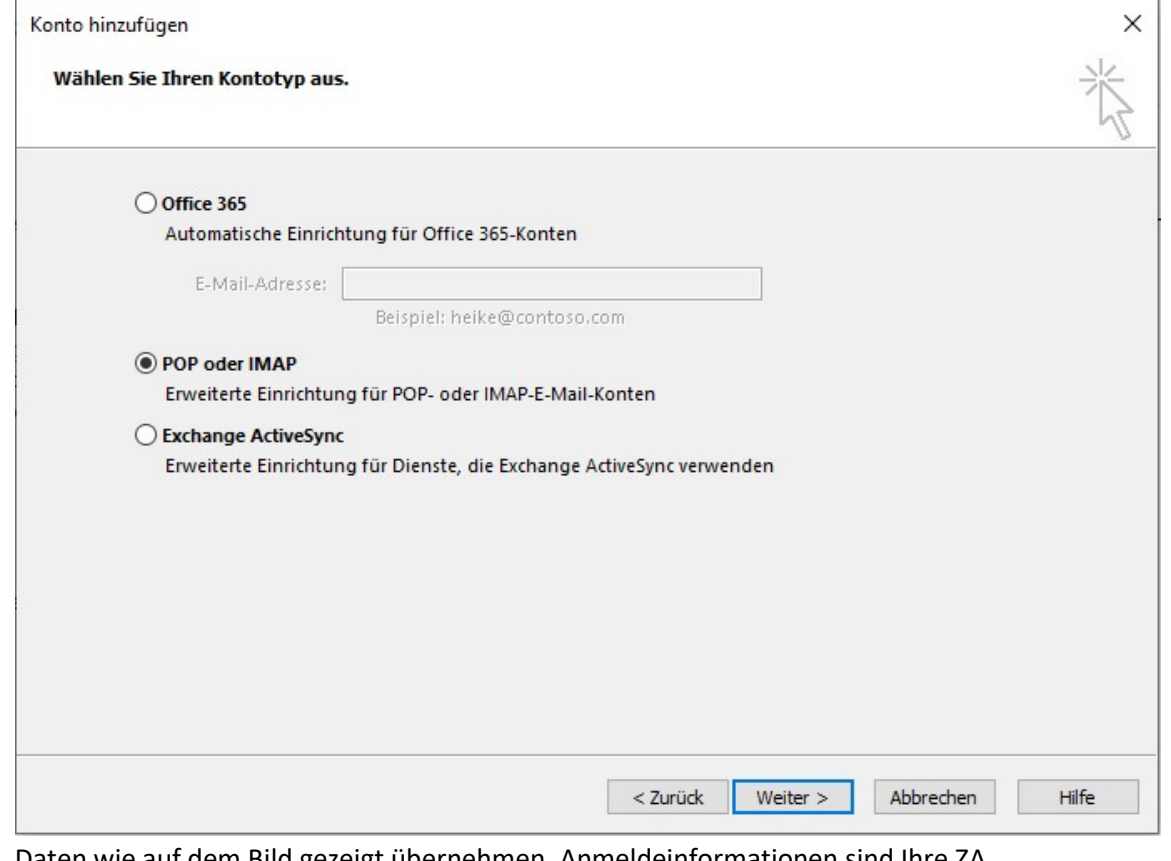

7. Daten wie auf dem Bild gezeigt übernehmen. Anmeldeinformationen sind Ihre ZA Zugangsdaten.

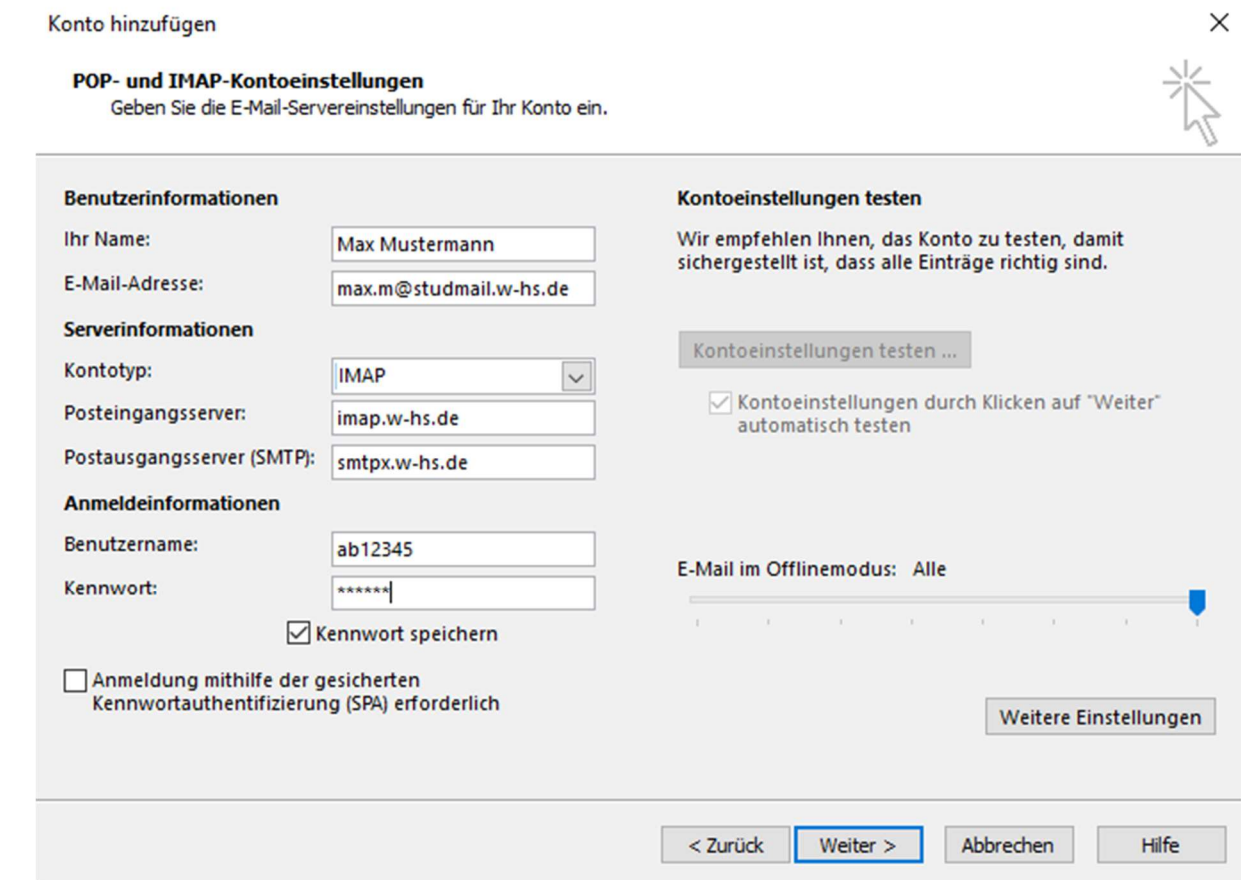

ļ

8. Klicken Sie auf Weitere Einstellungen

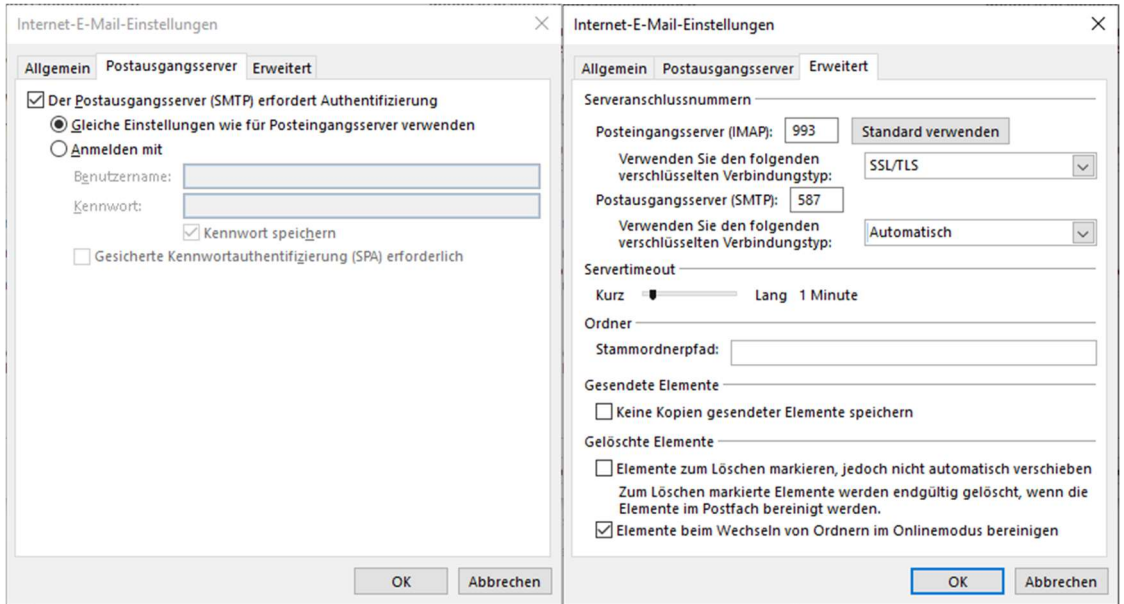

9. Einstellungen mit OK bestätigen und dann auf weiter klicken. Wenn Dialogfenster erscheinen sich mit seinen ZA Daten, wobei beim Benutzernamen hinter den ZA Daten noch @studmail.w-hs.de kommt, anmelden.

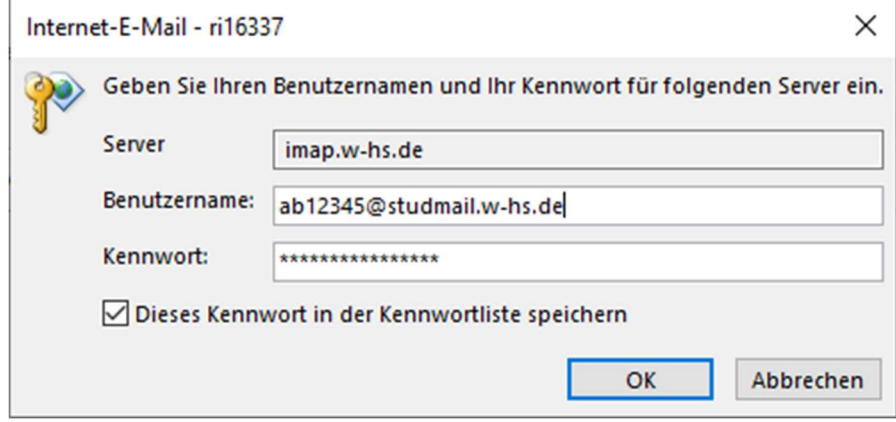

10. Mit OK bestätigen.